# **Canvas LMS Integration**

Last Modified on 01/05/2023 3:54 pm EST

# Integrating links into your Canvas course

This article describes how to add Norton digital learning tool links with Learning Tools Interoperability (LTI) integration that provides single sign in for students and automatic grade reporting to your Canvas Learning Management System (LMS) course.

#### **Prerequisites:**

In order to add a Norton digital learning tool link, the Norton app must be enabled as an LTI Tool Provider in your LMS. If your Norton rep or campus Canvas administrator has confirmed that the app has been enabled, proceed to Step 2: Add integrated links. To check whether the app and has been enabled and enable it if that functionality is available to you, go to Step 1: Enable Norton as an app in your course.

In addition, you will need a Norton instructor account. If you do not have a Norton instructor account, please visit our Instructor Resources page, or contact your Norton representative to request one.

Hide All Answers

### Step 1: Enable Norton as an app in your course

- 1. Login to your Canvas system with your instructor account and enter your course.
- 2. In the Course Navigation menu on the left side of the page select **Settings**, then select the **Apps** tab.

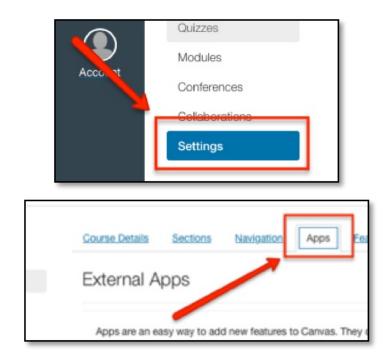

- 3. Select the View App Configurations button.
  - If you already see W.W. Norton in the list of External Apps, then integration has been enabled at the

institution level. Click Here to Add a Norton external tool assignment. If you **do not** see W.W.

Norton listed, continue to Step 4.

4. Select Add App.

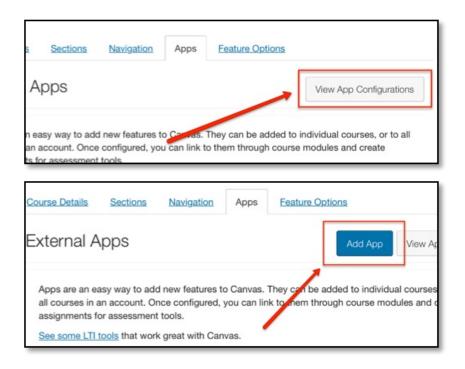

- 5. Set the **Configuration Type** drop-down to **Manual Entry**.
- 6. In the Name field, enter a description name (e.g., W. W. Norton).

| Add App                                                    | × |
|------------------------------------------------------------|---|
| Configuration Type<br>Manual Entry<br>Name<br>W. W. Norton | • |

- 7. Fill in the following fields:
  - **Consumer Key:** Copy and paste the Consumer Key provided by your Norton representative, which will look like yourschooledu.
  - **Shared Secret:** Copy and paste the Secret provided by your Norton representative, which will be a random 10 character code.

**<u>NOTE</u>**: When entering the key and secret, be sure there are no spaces before or after either the key or the secret, as this will create an error message.

- 8. Leave the Launch URL field blank.
- 9. In the **Domain** field, enter **ncia.wwnorton.com**.
- Set the **Privacy** drop-down to Public. If you are not using Inclusive Access, you have the option to set the **Privacy** setting to **Anonymous**. We recommend using the Public setting.
- 11. Click **Submit**.

| Name              |               |
|-------------------|---------------|
| W.W. Norton       |               |
| Consumer Key      | Shared Secret |
| yourschooledu     | RaNdoM1234    |
| Launch URL        |               |
| Launch URL        |               |
| Domain            | Privacy       |
| ncia.wwnorton.com | Public 🔹      |
| Custom Fields     |               |
|                   |               |
|                   |               |
| Cancel Submit     |               |
|                   |               |

## Step 2: Add integrated links

### **Option A: Individual Activity Link Integration**

- 1. Export a Common Cartridge file with your W. W. Norton links.
  - While you're logged into your Norton instructor account on your textbook's Digital Landing Page, open the account menu in the upper right-hand corner and select "Export Content to LMS."
  - If you don't see this menu option, it may mean that you don't have instructor credentials on your account yet. Please contact your Norton representative for help.
  - $\circ~$  Follow the steps provided on screen to select your course materials.
    - As you select graded activities, The left-hand checkboxes control which assignments are pulled into Canvas, so those are the ones you'll want to select. If you look at the right-hand checkboxes, you'll see that those correlate to Grade Points in Canvas; if the assignment points are standard and you know how many points you would like each assignment to be worth, you can set the point value in the "Gradebook Points Per Quiz" box (default is set to 10 points). If you would prefer to set your grade values in Canvas at a later date, you can remove any text from the box (this will bring the links in without any points associated; if you leave this blank for now, you **must** set a point value in Canvas Assignments later in order for grades to transfer).
  - On the final screen, click the "Generate Common Cartridge" button to save it to your computer.

#### 2. Import the Common Cartridge into your Canvas course.

- In your Canvas course, go to the Settings area
- Choose "Import Course Content."
- From the dropdown menu, choose "Common Cartridge 1.x Package."
- Click "Choose File" and select the attached file that you saved to your computer.

- Select "All Content."
- Click "Import."
- 3. Check that your links appear correctly in Canvas.
  - Your links should be ready once Canvas finishes importing the Common Cartridge file, but doublecheck that everything looks good.
  - You might notice a number of "errors" in the file import log. Those are just warnings that the Norton app needs to be installed in order for these links to work successfully. If the Norton app is installed, you should ignore these warnings. To check whether the app has been installed, go back to Step 1: Enable Norton as an app in your course.
  - Open the Modules section of your Canvas course.
  - If you imported any ungraded items, like the ebook or a video playlist, those links will appear here in a module called "Other Course Materials."
    - You can move these into other course modules if you want to.
  - By default, the links will be "published" that is, available to your students right away.
    - Unpublish them if you don't want your students to see them yet.
  - Next, open the **Assignments** section of your Canvas course.
  - If you imported any graded items, like InQuizitive activities, those links will appear here.
  - Once again, the links will be "published" by default.
    - Unpublish them if you don't want your students to see them yet.
  - Graded activities will all be worth the same number of points, but you can change these freely in Canvas if you want.
  - You can add assignments into a Canvas module if you want, but they won't appear in one automatically after you import them.
- 4. Next Steps
  - If you haven't already created a Student Set in your W. W. Norton product, you must do that to complete your course set up. Follow the steps below under "Create a Student Set."
  - If this is the first time you're using LTI integration with W. W. Norton, you should test your tool integration too. Follow the steps below under "Test Integration."

### **Option B: Product Home Page Integration**

**<u>NOTE</u>**: If you use **Modules** in your course, you will still need to first create the assignments, then add those to your modules, rather than creating an **External Tool** item directly in the module itself.

#### To add a link to a graded product (InQuizitive, Smartwork, ZAPS, etc.).

1. Add an assignment by clicking **Assignments** in the left-hand menu of your course and then click the + **Assignment** button.

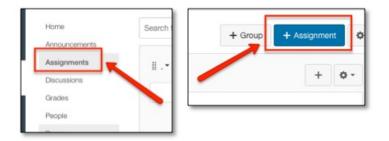

2. Give it a descriptive name (e.g., **Norton Activity**). Set the **Points** to some non-zero value. Set **Assignment Group** and **Display Grade As** as you wish.

| Nort | on Act | tivity 🗸 |          |     |    |              |      |   |   |   |   |    |    |
|------|--------|----------|----------|-----|----|--------------|------|---|---|---|---|----|----|
| В    | Ι      | Ū        | <u>A</u> | •   | A  | - <u>T</u> × | E    | Ξ | H | Į | Ē | X² | ×₂ |
|      |        |          |          |     |    |              |      |   |   |   |   |    |    |
| р    |        |          |          |     |    |              |      |   |   |   |   |    |    |
|      |        |          | Poir     | nts | 10 |              |      |   |   |   |   | •  |    |
|      | Assig  | gnmen    | t Gro    | up  | As | signm        | ents |   |   |   |   |    |    |
|      | Dis    | play G   | irade    | as  | Po | oints        | ~    |   |   | ; | ; |    |    |

- 3. From the **Submission Type** list, choose External Tool.
- 4. Click on the **External Tool URL** text.

| Submission Type | Ex    | ternal Tool 🔹                                         |      |
|-----------------|-------|-------------------------------------------------------|------|
|                 |       | ernal Tool Options<br>er or find an External Tool URL |      |
|                 | P     | http://www.example.com/launch                         | Find |
|                 | ) 🗹 l | Load This Tool In A New Tab                           |      |

- 5. In the **URL** field, enter the URL provided by your Norton representative.
  - If using a <u>product homepage</u>, the URL will look like: https://ncia.wwnorton.com/productname-BOOKCODE, where productname is replaced with the name of the Norton tool and BOOKCODE is replaced with the code for the book you are using. \*Do not click Find.
- 6. Click the Load This Tool In A New Tab checkbox.
- 7. Click Save & Publish so that the assignment will be available to students.

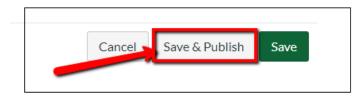

#### To add a link to an ungraded product (Ebook, Playlists, etc.):

 Click on Modules from the left-hand menu of your course. If you don't already have a Module, click the blue "+ Module", name it, and click Add Module.

| Home            |                            | Collapse All | View Progress | + Module | : |
|-----------------|----------------------------|--------------|---------------|----------|---|
| Modules         |                            |              |               |          |   |
| Announcements Ø |                            |              |               |          |   |
| Assignments     | ⋮ ► Other Course Materials |              |               | ● + ÷    | : |
| Discussions     |                            |              |               |          |   |

2. In the upper right corner of the Module click the + sign, then choose External Tool from the dropdown.

Add Item to Other Course Materials

| Add External               | Tool 🔶 🗸                         | to Other Course Materials                                                                           |
|----------------------------|----------------------------------|----------------------------------------------------------------------------------------------------|
| Select a tool fro          | om the list below, or enter a UF | $_{-}$ RL for an external tool you already know is configured with Basic LTI to add a link to it to |
| New Anal<br>Analytics page | <b>ytics</b><br>ges for Canvas   |                                                                                                    |
| Roll call<br>A very handy  | tool for creating seating chart  | ts and keeping track of attendance.                                                                 |
| URL:                       | https://ncia.wwnorto             | pn.com/eboc                                                                                         |
| Page Name:                 | Ebook Chapter 1                  |                                                                                                    |
| Load in a new              | w tab                            |                                                                                                    |
| Indentation:               | Don't Indent                     | ~                                                                                                   |
|                            |                                  |                                                                                                    |
|                            |                                  | Cancel Add Item                                                                                     |

3. In the URL field, enter the URL provided by your Norton representative.

- If using a product homepage, the URL will look like: https://ncia.wwnorton.com/productname-BOOKCODE, where productname is replaced with the name of the Norton tool and BOOKCODE is replaced with the code for the book you are using.
- 4. In the Page Name field type the name you want to use for the link
- 5. Click the Load This Tool In A New Tab checkbox. Then Add Item.

### Step 3: Create a student set

 Navigate to the assignment containing the Norton Activity link you just created and click the Load Norton Activity in a new window button, which will launch the Norton digital learning tool in a new browser tab.

×

| LTI_101 > Assignme                    | ants                                                 |
|---------------------------------------|------------------------------------------------------|
| Home                                  | Search for Assignment                                |
| Announcements Assignments Discussions | ij .▼ Assignments                                    |
| Grades                                | 🗄 🖪 Norton Activity                                  |
| LTI_101 > Assignme                    | ents > Norton Activity                               |
| Home                                  | This tool needs to be loaded in a new browser window |
| Announcements                         | Load Norton Activity in a new window                 |
| Assignments                           |                                                      |
| Discussions                           | 1                                                    |
| Grades                                |                                                      |
| People                                |                                                      |

2. When prompted to sign in or register, please use your Norton account email address and password to sign in.\*

• If you do not have a Norton instructor account, please visit the Norton Instructor Resources Instructor Resources page, or contact your Norton representative to request one. You will need to have an instructor account before continuing.

| InQuizitive for Psychological Science                                  |
|------------------------------------------------------------------------|
| Have you already registered for InQuizitive?     I want to sign in:    |
| drprofessor@school.edu                                                 |
| Forgot your password?                                                  |
| No, I need to <b>register, purchase, or sign up for trial access</b> . |
| 🗸 Sign In                                                              |

3. The first time you access a Norton digital learning tool from your course, you will be prompted to create a new student set, or to copy an existing student set. For instructions on creating and copying student sets, see our InQuizitive-instructors-lms-integration article or Smartwork-instructors-getting-started article

4. Once you've created your Student Set, you will land on the Norton product home page or the specific activity for the book you're using (product homepage is pictured below). You should see a green Connected to LMS badge and the new Student Set ID associated with your course in the drop-down menu.

| PSYCHOLOGICAL<br>SCIENCE MEDIE INTRO                             | Psychological Sci<br>SIXTH EDITION<br>Michael Gazzaniga | ence   | -                   | < <u>₽</u>                 | CONNECTED<br>TO LMS |
|------------------------------------------------------------------|---------------------------------------------------------|--------|---------------------|----------------------------|---------------------|
| ZAPS<br>ZAPS 2.0 Labs<br>225381 (New Course)<br>Export This Data |                                                         |        |                     |                            | I Student Grades    |
| ASSIGNMENT TITLE                                                 |                                                         | GRADES | SUBMITTED<br>GRADES | AVG. TIME<br>SPENT (MM:SS) | AVG. GRADE          |
| Stroop Effect                                                    |                                                         | [set]  |                     | -                          | -                   |
|                                                                  |                                                         |        |                     |                            |                     |

• If you're using **Smartwork** or **ZAPS** individual activity links, the Connected to LMS notification appears in the user options menu, which you will see by clicking your username in the upper right of the activity page.

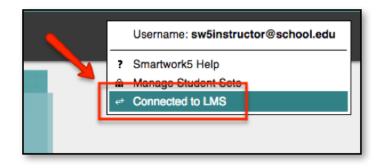

5. After signing in, close the tab with the Norton digital learning tool page.

**IMPORTANT:** In the future, to access any Norton digital learning tool, <u>always</u> use the link from your course and you will be automatically signed in. You can confirm this by looking for your school email address in the upper right of the Norton tool page.

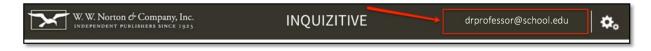

### **Step 4: Test integration**

 From your Canvas course, switch to student preview mode (using the Student View button on the Canvas Settings page) or log in to your course with a test student account.

|                | 1        |            |      |                 |                       | 6. Gun 11 Gun 11    |
|----------------|----------|------------|------|-----------------|-----------------------|---------------------|
| Course Details | Sections | Navigation | Apps | Feature Options |                       | Ge Share to Commons |
| Course D       | etails   |            |      |                 | Course is Published 4 | Student View        |
|                |          |            |      |                 |                       |                     |
| Name:          | LTI_101  |            |      |                 |                       | T Course Calendar   |

2. Locate the link to the Norton tool (e.g., **Norton Activity**) and click it.

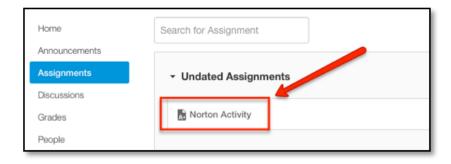

3. The Norton product launch page or specific activity for the book you are using will open in a new browser tab. You will be prompted to sign, opening the tool as a student. However, you can still use your Norton instructor account to sign in.

| W. W. Norton & Company, Inc.          | ZAPS |                       | teststuden | t @frontier.com | ¢₀ |
|---------------------------------------|------|-----------------------|------------|-----------------|----|
| PSYCHOLOGICAL<br>SCIENCE WORL WITHOUT |      |                       |            | Purchase Option |    |
| Z ZAPS<br>ZAPS 2.0 Labs               |      |                       |            |                 |    |
| ASSIGNMENT TITLE                      | 4    | TIME SPENT<br>(MM:SS) | 4          | GRADE           | φ. |
| Stroop Effect                         |      |                       |            |                 |    |

4. On the Norton product page, confirm that you see a green badge labeled Connected to LMS. If instead you see a red LMS Connection Not Made badge, Click Here or go to **Reporting error messages** below.

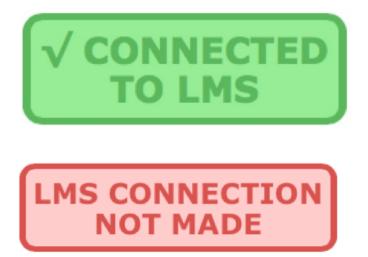

• If using **Smartwork** or **ZAPS** individual activity links, the Connected to LMS notification appears in the user options menu, which you will see by clicking your username in the upper right of the activity page.

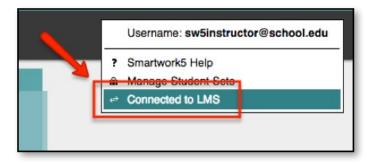

 If you <u>do not</u> see Connected to LMS in the user options menu, Click Here or go to **Reporting error** messages, below.

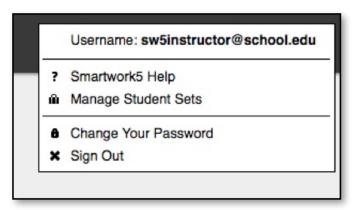

5. If you've added a gradable activity (such as **InQuizitive**, **Smartwork**, or **ZAPS**), click anywhere in the **Connected to LMS** badge (or the Connected to LMS user options menu entry for a **Smartwork** or **ZAPS** activity page) and an explanatory box will appear over the page.

- If you see a red X next to Single sign-in or Automatic grade transfer, Click Here or go to **Reporting error messages**, below.
- If you see a yellow ? next to Automatic grade transfer, close the Norton product tab in your browser and reconfirm that you <u>launched the link from your Canvas course in **Student View** or are using a student account.</u>

6. If you added an **eBook** link or if you added a link that is **not** a gradable activity, Click Here or go to **Next steps**, below

|                                                      | a technology for integrating learning tools, such as this one, with campus<br>ng management systems (LMS's). You accessed this page via an LTI-enabled<br>om an LMS. |
|------------------------------------------------------|----------------------------------------------------------------------------------------------------|
| √ Si                                                 | ngle sign-in from your LMS should be enabled.                                                                                                    |
| √ Ai                                                 | tomatic grade transfer to your LMS should be enabled.                                                                                                    |
|                                                      | ОК                                                                                                    |
|                                                      |                                                                                                    |
| learn                                                | a technology for integrating learning tools, such as this one, with campus<br>ng management systems (LMS's). You accessed this page via an LTI-enabled<br>om an LMS. |
| XA                                                   | least one parameter needed for single sign-in is not available.                                                                                                    |
| V A                                                  | utomatic grade transfer to your LMS should be enabled.                                                                                                    |
| √ A                                                  | utomatic grade transfer to your LMS should be enabled.<br>ox                                                                                                    |
| LTI is<br>learn                                      | _                                                                                                    |
| LTI is<br>learn<br>link fi                           | ок<br>a technology for integrating learning tools, such as this one, with campus<br>ng management systems (LMS's). You accessed this page via an LTI-enabled         |
| LTI is<br>learn<br>link fi<br>V S<br>availa<br>provi | a technology for integrating learning tools, such as this one, with campus<br>ng management systems (LMS's). You accessed this page via an LTI-enabled<br>om an LMS. |

7. Click on the green checkmark icon next to **Automatic grade transfer**, then click **OK** in the confirmation message pop-up window to send a test grade back to your Canvas course.

|                   | Psychological Science<br>SIXTH EDITION                                                                                                    |  |
|-------------------|----------------------------------------------------------------------------------------------------|--|
| E HENRILL DECIMAL | Michael Gazzaniga                                                                                                    |  |
|                   | Would you like to send a test grade to your LMS gradebook? This will submit a grade of 10% for this assignment, which<br>you can then check in the gradebook. (This test grade will be over-written by an actual grade if you go on to complete the<br>assignment.) |  |
| S<br>2.0 Labs     | Single sign-in free your LMS should be enabled.                                                                                                    |  |
| NTTITLE           |                                                                                                    |  |
| fect              | ок                                                                                                    |  |
| n                 | -                                                                                                    |  |

8. Confirm that a Test successful! message appeared below Automatic Grade Transfer. Click **OK** in the box to continue.

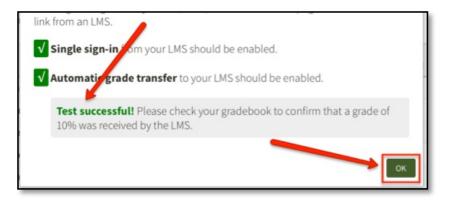

9. Switch back to the browser tab with your course and verify the grade of 10% appears for the Norton activity in the student's **My Grades** page in your LMS.

• If you did **not** see a Test successful! message, or the grade did not appear in the student's grades, Click Here or go to **Reporting error messages**, below.

10. Close the browser tab with the Norton product launch page.

| Grades         | For the course, MCGT_ajs_V2 | \$       |       |        |
|----------------|-----------------------------|----------|-------|--------|
| People         | Name                        | Due      | Score | Out of |
| Syllabus       | Home Page Test              |          |       | 10     |
| Conferences    | • Test                      | <u> </u> | 1     | 10     |
| Collaborations | Assignments                 |          | 10%   |        |
|                | Total                       |          | 10%   |        |
|                |                             |          |       |        |

11. You should now exit student view or log out of the student account. The link is ready for use by your students. Click Here for additional instructor suggestions.

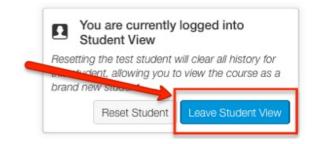

## Step 5: Grading and due dates

#### **Review Settings**

 By default, Canvas creates a column in your course gradebook for any gradable Norton tool whenever you create an assignment. Take a moment to review the points and other settings for this assignment by using the Grades link in your course.

• If you're <u>not</u> using the Norton product launch page, but rather adding multiple tool activities directly to your course, Click Here to repeat steps 12-21 in **Add a Norton external tool assignment** above as needed for each activity URL. It's not necessary to perform the grade transfer test for each additional link

#### you create

|                | Home               |           |                   |
|----------------|--------------------|-----------|-------------------|
|                | Announcemen        | ts        |                   |
|                | Assignments        |           |                   |
|                | Discussions        |           |                   |
|                | Grades             |           |                   |
|                | People             |           |                   |
|                | Pages              |           |                   |
|                | Files              |           |                   |
|                |                    |           |                   |
| Student Name   | Secondary ID       | Out of 10 | Norton Activity 2 |
| randomstudent1 | Candomstud         | -         |                   |
| Test Student   | 82670aa84e01d633cb |           | -                 |

2. To adjust an assignments points and other settings, navigate to the link in your course, click the gear icon to the right of the link and select **Edit**.

- 3. Select **More Options** in the popup window.
- 4. Adjust the points and/or other settings accordingly, then click **Save**

| 🗄 🚡 Norton Activity   | 10 pts | <b>a</b> o-                      |
|-----------------------|--------|----------------------------------|
| 🗄 🖪 Norton Activity 2 | 10 pts | 💙 🗡 Edit                         |
|                       |        | Delete                           |
|                       |        | Move To      Ge Share to Commons |
|                       |        |                                  |
| More Options          |        | Cancel Save                      |
| More Options          | 10     | Cancel Save                      |

#### Set GAUs (Grade Accepted Until)

- 5. If you would like to set **GAU**s for your Norton activities, click the Norton tool link in your course.
  - If you have linked to a Norton product homepage, click **[set]** next to the activity whose GAU you'd like to set from the list of activities.

• If you have linked to an individual activity, click your Norton username in the upper-right of the page, then click **Activity Settings** from the menu

| ACTIVITY TITLE                     | GRADES<br>ACCEPTED UNTIL                                                                                                    |
|------------------------------------|----------------------------------------------------------------------------------------------------|
| w To Use InQuizitive               | [set]                                                                                                    |
| apter 1: The Science of Psychology | [set]                                                                                                    |
| apter 2: Research Methodology      | [set]                                                                                                    |
| anter 3: Biology and Rehavior      | [cot]                                                                                                    |
| drprofessor@school.edu             | User: drprofessor@school.edu    Instructor Activity Introduction  Class Activity Report  Review Activity Questions  Activity Settings  Manage Student Sets  Authorize an Instructor Account |
|                                    | Student Activity Introduction     Student Activity Report     Take a Break     InQuizitive Help/FAQ     InQuizitive Quickstart Video                                                        |

• If you have linked to an individual **SmartWork** activity, click the Edit Assignment button located below the activity's title.

|                                                                                 | ESSENTIALS OF GEOLOGY, FIFTH EDITION                  |
|---------------------------------------------------------------------------------|-------------------------------------------------------|
| Ch 2 Reading Quiz<br>Welcome!<br>Click on "Edit Assignment" to start cust mizin | g the settings and add as many questions as you want. |
| C EDIT ASSIGNMENT                                                               | ▲ 16065 (ESSGEO5: SV                                  |
|                                                                                 |                                                       |

6. Click the empty field next to Grades Accepted Until and select the desired date from the calendar.

| Settings for Student Se                  | et 💽 | 3356  | (Nev | r Cou | se)  |      | ÷  |  |  |  |
|------------------------------------------|------|-------|------|-------|------|------|----|--|--|--|
| Grades Accepted Until:                   | Ente | n a c | late |       | 4    |      |    |  |  |  |
|                                          | 0    |       | Dece | mber  | 2015 |      | 0  |  |  |  |
| Minimum Activity Durat                   | Su   | Мо    | Tu   | We    | Th   | Fr   | Sa |  |  |  |
|                                          |      |       | - 1  | 2     | 3    | - 4  | 5  |  |  |  |
|                                          | 6    | 7     | - 8  | 9     | 10   | - 11 | 12 |  |  |  |
| <ul> <li>Minimum questions: 2</li> </ul> | 13   | - 14  | -15  | 16    | 17   | 18   | 19 |  |  |  |
| <ul> <li>Target Score: 1500</li> </ul>   | 20   |       | 22   | 23    | - 24 | - 25 | 26 |  |  |  |
| <ul> <li>Average time to com</li> </ul>  | 27   | 28    | 29   | 30    | 31   |      |    |  |  |  |

7. By default, the GAU time is set to 11:59 PM of the date you selected. To change the GAU time, click the dropdown menu containing the time and select a new time. Be sure to choose your time zone in the next drop-down menu as well!

8. Click **Save Settings** at the bottom of the page when you're done.

| Settings for Student Set 13356 (New Course) |                       |         |
|---------------------------------------------|-----------------------|---------|
| Grades Accepted Until: 12/17/2015 (11:59 PM | Choose your time zone | ¢ Clear |

9. The **GAU** for this activity is now set and you will receive notifications should a student attempt to submit a grade for this activity after the GAU has lapsed.

| ACTIVITY TITLE                       | GRADES<br>ACCEPTED UNTIL | SUBMITTED |
|--------------------------------------|--------------------------|-----------|
| How To Use InQuizitive               | [set]                    | _         |
| Chapter 1: The Science of Psychology | 12/17/15 11:59 PM        | -         |
| Chapter 2: Research Methodology      | [set]                    | -         |

For even more tips on configuring Norton digital learning tool links in your course, check out our Instructor Help Notes.

### **Reporting error messages**

Copy the text from any error message box and/or take a screenshot and send it to W. W. Norton LTI Support, LTIsupport@wwnorton.com . You will then be contacted by a support specialist who will assist you with further troubleshooting.